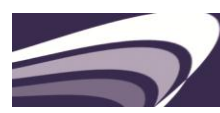

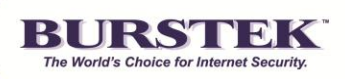

## **Burstek's bt-LogAnalyzer SETM QuickStart Guide**

**Requirements:** Windows 2000 and above, IIS with ASP.Net

## **Administrator Alerts:**

- Administrators: LogAnalyzer SE<sup>TM</sup> requires local administrative permissions. This can be achieved by setting the 4 'LA SE<sup>TM</sup>' services to run as an account with local admin rights. If you will be using log sources on another computer, ensure that the account has access to that location.
- Administrators: To make configuration changes, please enter '12345' (without quotes) in the LogAnalyzer SE<sup>TM</sup> Home page (upper right corner). If this is not entered, some functionality will be disabled.
- Administrators: During installation, LogAnalyzer SE<sup>TM</sup> will offer you the option to select either MS SQL or MS SQL Express as your depository. Express is the default.

**Note:** The current limit of the MS SQL Express database is 4GB. If your requirements exceed the 4GB limit, please select MS SQL during the installation.

Note: If you are using a SQL Server database instance for the LogAnalyzer SE<sup>™</sup> backend database, set the 'LA SETM'services account as 'db\_owner' of the 3 LogAnalyzer SETM databases: 'LAEE\_Data', 'LAEE\_Reports', 'LAEE Settings'

**Note:** If you are using a SQL Server database as the backend for bt-LogAnalyzer on a Windows XP machine, do the following:

- Use SQL Authentication during the install
- The SQL account must be set as 'sysadmin' during the install (this role can be removed after LA SE<sup>TM</sup> install)
- After installing, set the LA SE<sup>TM</sup> services account as db owner of the LA SE<sup>TM</sup> databases
- Locate the 'web.config' file in the 'Web Interface' sub-folder within LA SE<sup>TM</sup> installation folder. In the web.config, change 'identity impersonate' settings from 'false' to 'true'.

Warning: Do not install LogAnalyzer SE<sup>™</sup> on your ISA server due to the IIS requirements.

**The bt-LogAnalyzer SETM Home Page** has the following 6 icons (with active links):

- Configure a New Log Source
- Create a New Report
- Generate or Edit an Existing Report
- URL Control List
- Create a New Category
- Processes

**Note:** To make configuration changes, please enter the password '12345' (without quotes) in the upper right corner. If this is not entered, some functionality will be disabled.

- Click the 'URL Control List' and click 'OK' to accept the configuration
- From the left navigation link list, select 'Loading History'
- Select 'Load to LogAnalyzerEE' (this is the URL Control List)
- The URL Control List will be updated and 'success' on the far right will be checked. Depending on bandwidth, the time required to update may vary.

## **Loading and categorizing data**

Importing data into bt-LogAnalyzer is a two step process. The Job Queue on the far left will track loading and categorizing of the data.

- 1. Select 'Configure a New Log Source' (home page) or 'New Log Source' (Log Sources drop-down menu) Depending upon where your log files are currently stored, make the appropriate selection. This 'Quick Start Guide' assumes you will be importing data from log files.
- 2. Under 'Common Options', browse for your log source, select, click 'OK'

**Note:** UNC paths and local drives are available. Mapped drives are not supported. Type the UNC path to the network share and verify that the account used for the 'bt-LogAnalyzer' services has access to the share.

- 3. If you have many log files, select one or two smaller files to test the data and click 'Ok'
- 4. Click 'Test' to ensure the Log Source is valid (test results display above Common Options tab)
- 5. Click the 'Loading' tab and select your options (select 'manual loading' for testing purposes). Click 'Apply' to set your options
- 6. Click 'Categorization' and select your options, click 'Apply' Then 'OK'
- 7. Each Log Source is populated with 3 icons on the far right (hover to check description)
- 8. Select 'Load Data' icon
- 9. Ensure that the 'Categorize Loaded data' is selected and click 'Load'

Note: This is a two step process, a 'Loading' followed by 'Categorization' Progress meter will track the data loading. The Job Queue on the far left will track the categorization.

## **Generate or Edit an Existing Report**

- 1. Select 'Generate or Edit an Existing Report' from the Home Page or select 'Reports' from the top Navigation Bar drop-down menu
- 2. Select a report (we recommend the Executive Report as a first option) and click the 'Report Properties' **图** icon
- 3. Click the 'Customize' tab
- 4. Click the 'Edit' button for 'Date/Time'
- 5. Enter a time period covered by the logs that you selected when configuring the log source and click 'Apply' then 'Ok' when finished
- 6. Click 'OK' at the 'Report Customization' page and select the 'Start Report Generation' with the **i** icon. Click 'OK' to the dialog box verifying you want to run the report
- 7. Report will automatically open when processing is complete